# **BENEFITS OF JOINING ARIBA**

Metro Trains way of transacting with you

# **QUICKER TO TRANSACT**

Quicker transactions are made in Ariba as the system is more efficient, faster and automatically matches your invoice with the purchase order.

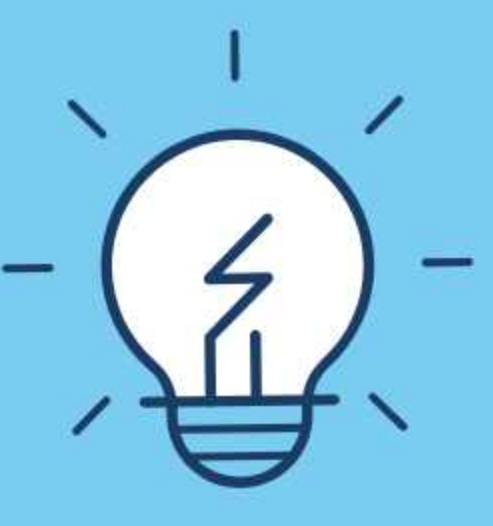

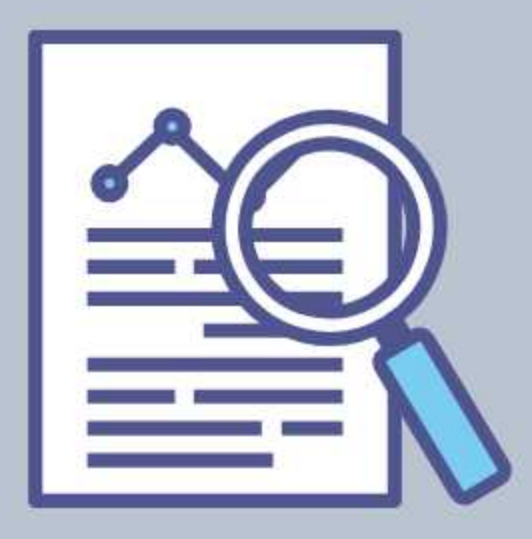

# **MORE TRANSPARENT**

Ariba holds all your purchase order and invoice documentation for you. Simplifying your document management and making documents easier to process.

# **BETTER COMMUNICATION**

Have clearer and better communications with the people in Metro Trains who place the purchase orders . The Ariba portal keeps all your communications in the one space which reduces time.

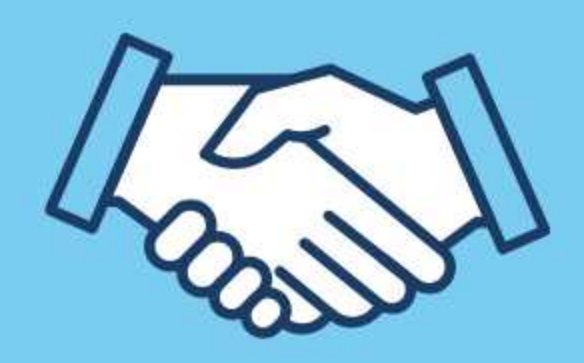

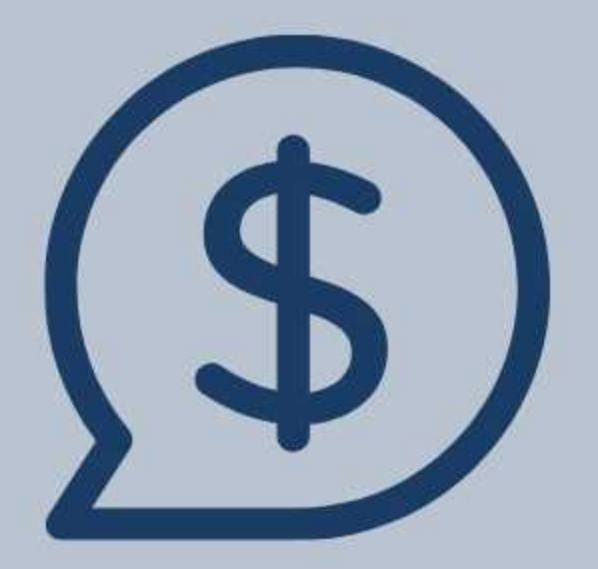

# **FASTER PAYMENT**

Uploading your invoices to Ariba will ensure faster payment as you can match your invoice to the purchase order, creating an effortless way of transacting.

QUICKER, TRANSPARENT, EASY AND FASTER PAYMENT BY METRO TRAINS MELBOURNE

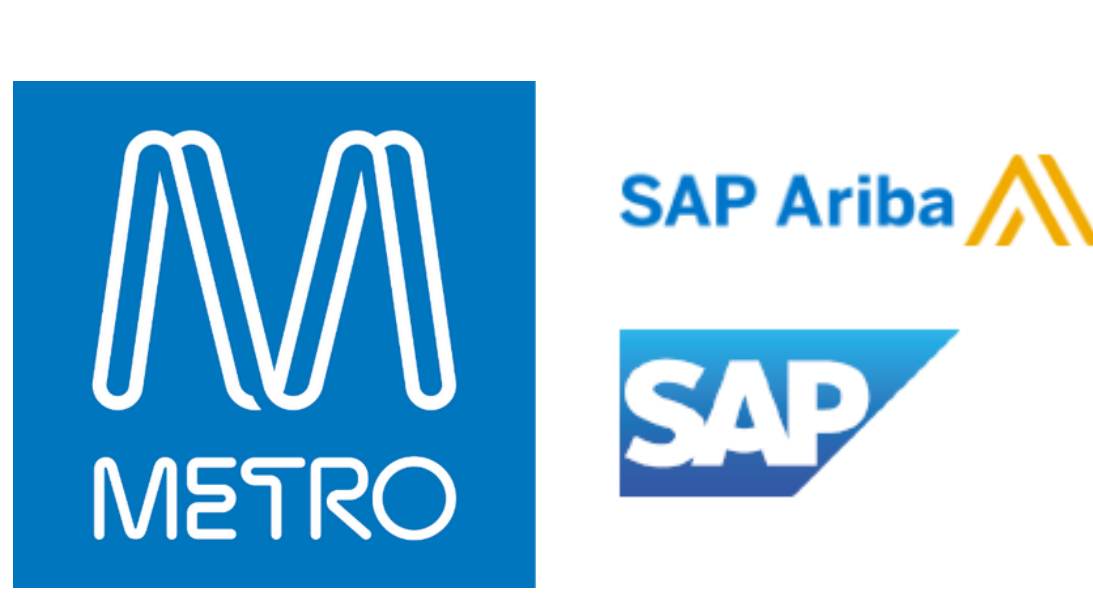

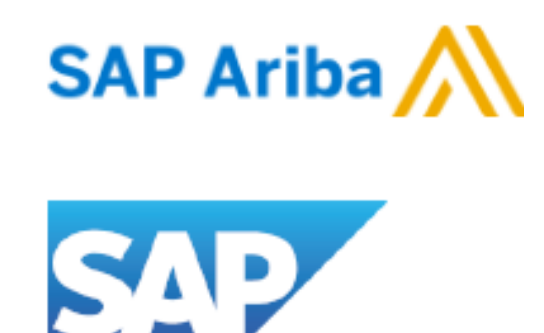

# **Transact with Metro Trains Melbourne**

## **Dear Supplier ,**

Metro Trains is evolving to a faster way of transacting with its suppliers by using a system called Ariba.

This package is to assist you with registering, receiving purchase orders and invoicing to Metro Trains in Ariba.

## **WHAT'S INSIDE THIS PACKAGE?**

## **Trading Relationship Email**

**Got an existing account? - How to guide on how to connect and transact with Metro Trains**

**Need an account? - How to guide to register in Ariba , connect and transact with Metro Trains**

**How to submit your Goods and Service Purchase Order Invoices**

**Help**

# **Trading Relationship Email**

# **What to do when receiving this email**

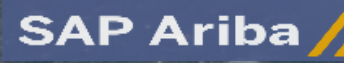

To *Acme Suppli* 

Metro Trains Melbourne have adopted the Ariba Network platform for electronic transaction processing with all suppliers domestically and internationally. In preparation, please follow the instructions below to set up your trading relationship through the Ariba Network and ensure you are able to transact with Metro Trains in the future for purchase orders, and invoicing.

Please note, you won't incur any transaction fees when transacting with Metro Trains via the Ariba Network, therefore please disregard the sentence below regarding transaction fees.

#### **ACTION REQUIRED**

Your customer, Metro Trains Melbourne Pty Ltd, is changing the way they do business with their valued suppliers. The goal is to make the process by which your company receives purchase orders and/or gets paid as efficient as possible.

To enable your company to process orders or invoices with Metro Trains Melbourne Pty Ltd, click the link below to get started.

### Accept your customer's trading relationship request

(Please click the link above whether or not you have an existing account on the Ariba Network.)

If this invitation did not reach the appropriate person in your company, please forward as needed.

#### **WHAT IS THE ARIBA NETWORK?**

Ariba, an SAP company, offers solutions and services that enable you to easily share information and busines: processes with your customers through the Ariba Network, such as:

- Accelerate the sales cycle and lower the cost of sales
- Find new customers who are actively looking for what you sell
- . Drive more business with current customers

#### ARE THERE FEES ASSOCIATED WITH THIS SERVICE?

There are no fees to register. However, depending on how much you use your Ariba Network account to do business with your customers, fees may apply. Learn more about fees

#### **WHAT TO EXPECT NEXT**

Once you register on the Ariba Network, you might receive further instructions from your customer on how to confirm that your account is properly set up. Alternatively, after registering, log in to your Ariba Network account and click the Enablement tab, where you might see further tasks to complete.

#### **HAVE ANY MORE QUESTIONS?**

- . For general questions about the Ariba Network, visit Ariba Answers
- For instructions and online demonstrations provided by your customer, visit the Supplier **Information Portal**
- To submit questions to your customer related to this Ariba Network trading relationship request or to request that the customer stop contacting you, click here.

For any additional questions or further assistance, please contact Ariba Customer Support.

acerely e Ariba Network Team ://www.ariba.com

When receiving this email, it means that Metro Trains is requesting to form a Trading Relationship with you via Ariba.

Ariba is the system that Metro Trains Melbourne use to transact with suppliers. **A** Receiving purchase orders and submitting your invoices are the two main things that Ariba does between Metro Trains and the supplier.

Read the email in depth to understand what Ariba is, the price of Ariba, what to expect next and help quides to assist you with your set up.

To form the relationship and get started, you need to click on the **ACCEPT YOUR CUSTOMERS TRADING RELATIONSHIP REQUEST.** 

Use the quides on the next pages to set up your account and upload invoices.

# **Suppliers with an Existing Account**

## **Already have an Ariba Account**

If you have an existing account with Ariba but not formed a trading relationship with Metro Trains , you would have received a 'ACCEPT TRADING RELATIONSHIP' Email. Refer to 'Trading Relationship Email Page.

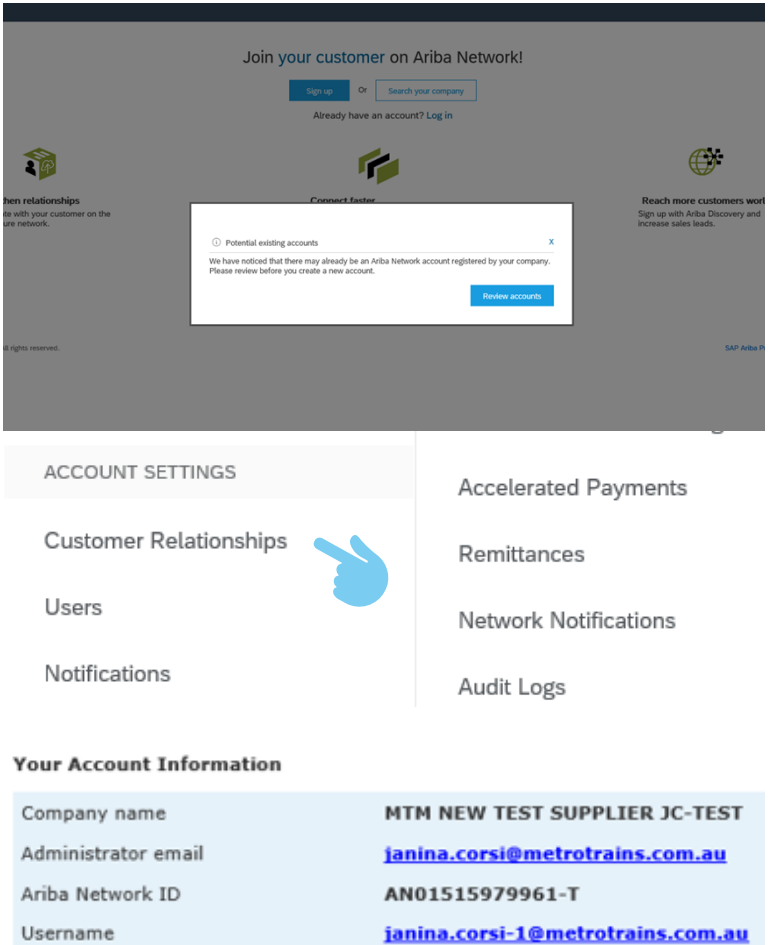

## **Steps**

- Click the link in the email that 1. states ACCEPT YOUR CUSTOMER'S TRADING RELATIONSHIP REQUEST
- The invitation link then will take you 2. to a page that allows you to use your Existing Account by clicking Log in. If a pop up comes up in regards to 'Potential Existing Accounts' please click the X button and login with your companies details.
- 3. Once logged in, click the द्धिग icon in the upper-right corner of the application.
- 4. Select Customer Relationships
- 5. Select Pending
- 6.Click on the Metro Trains Box next to the name  $\blacksquare$ Metro Trains Melbourne Pty Ltd
- 7. Click Approve
- After you have done the above 8. steps, email

procurement@metrotrains.com.au requesting a RESEND OF EXISTING PURCHASE ORDERS as you have now established your trading relationship with Metro Trains , include your ANID in the email as well.

End of Process - You have now an 9. established trading relationship with Metro Trains and will receive your purchase orders shortly in your account.

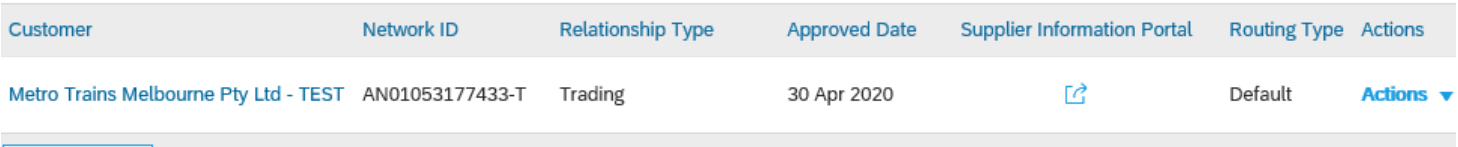

## **Steps**

- 1. Click the link in the email that  ${\sf says}$  : ACCEPT YOUR CUSTOMER'S TRADING RELATIONSHIP REQUEST
- 2. The invitation link then will take you to the home page , click SIGN UP. If a pop up comes up in regards to 'Potential Existing Accounts' please click the X button and login with your companies details.
- 3. Once you have clicked SIGN UP , Ariba will take you to a registration page where it requires you to enter information in:
	- a.Company Information
	- b.User Account information
	- Tell us more about your business c.
- 4. Tick the two boxes in the section below at the bottom of the page - This means you are accepting SAP's T&Cs.
	- Note : if you do not select and tick a. the boxes for the T&Cs , then your account will not form a trading relationship with Metro Trains.
- 5. Click Register.
- You will then receive an email of your 6. account details , which contains an ANID no. Forward this email onto procurement@metrotrains.com.au with the subject title being : ANID ACCOUNT INFO FOR NEW ACCOUNT
- 7. Metro Trains will then update our system with your account details and send through your purchase orders.
- 8.End of process You have successfully registered your companies account with Ariba.

# **Create a New Ariba Account**

## **Suppliers who do NOT have an Ariba Account**

In order to transact with Metro Trains , an Ariba account is required to be set up by the supplier , if they do NOT have one already. To sign up you will receive an email to 'ACCEPT A TRADING RELATIONSHIP'. Click on it and proceed with the steps. Refer to Trading Relationship Email Page.

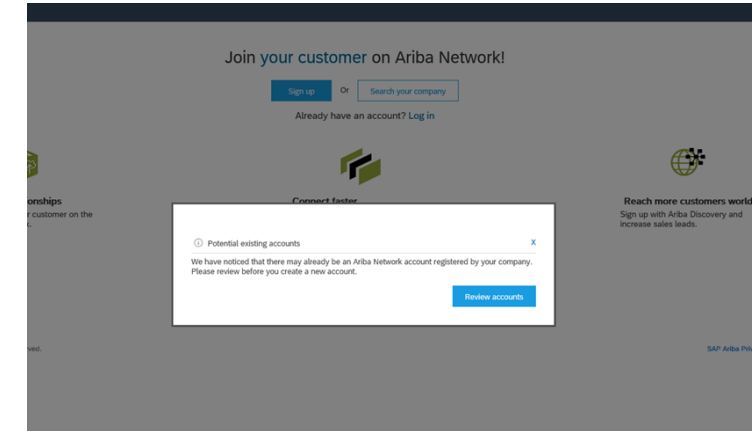

I have read and agree to the Terms of Use

I have read and agree to the SAP Ariba Privacy Statement

#### **Your Account Information**

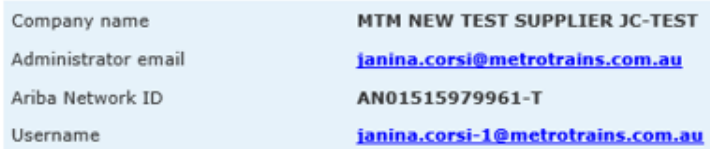

# **Submitting your invoice - Goods and Services**

**Guide on how to submit your invoices for Goods and Service Purchase Orders via Ariba**

## *STANDARD BEGINNING PROCESS FOR ALL GOODS AND SERVICE PO INVOICES*

- 1.You will receive emails when a purchase order is placed from Metro Trains. Open the purchase order email up and click the button 'PROCESS ORDER' - The title of the email will always be : Metro Trains Melbourne Pty Ltd - sent a Purchase Order MTMXXX
- 2.Once you have clicked 'PROCESS ORDER' the Purchase Order will appear on another page. (It may require you to login to your account that you made to view the PO first)
- Click 'CREATE INVOICE' 3.
- Click 'STANDARD INVOICE' 4.
- 5. The create invoice page will now appear

Example of the purchase order email from Ariba , to access the purchase order , click Process Order

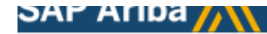

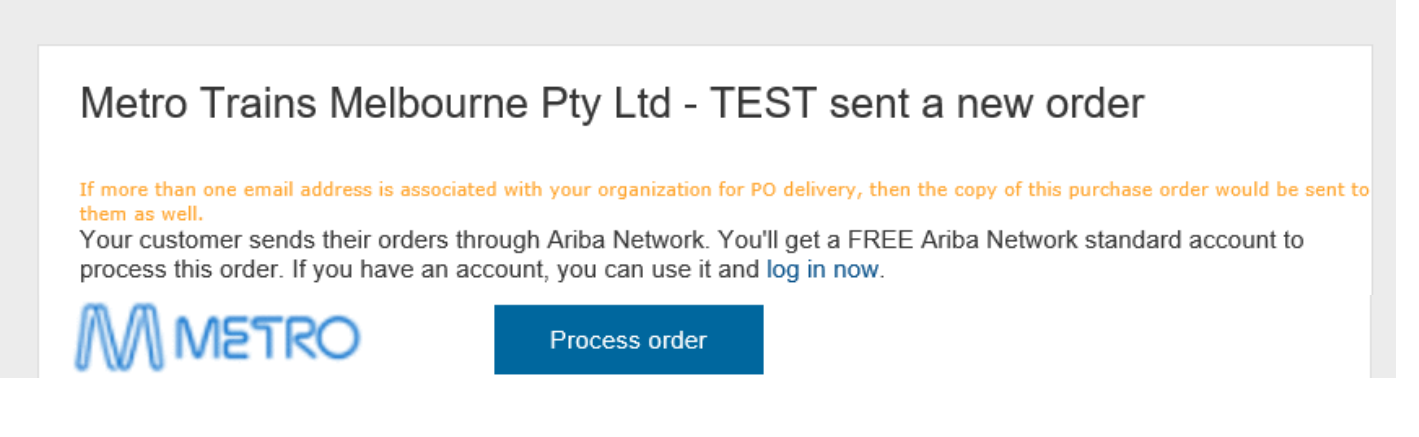

Example of the page that will appear once you select Process Order , Click Create Invoice then Standard Invoice

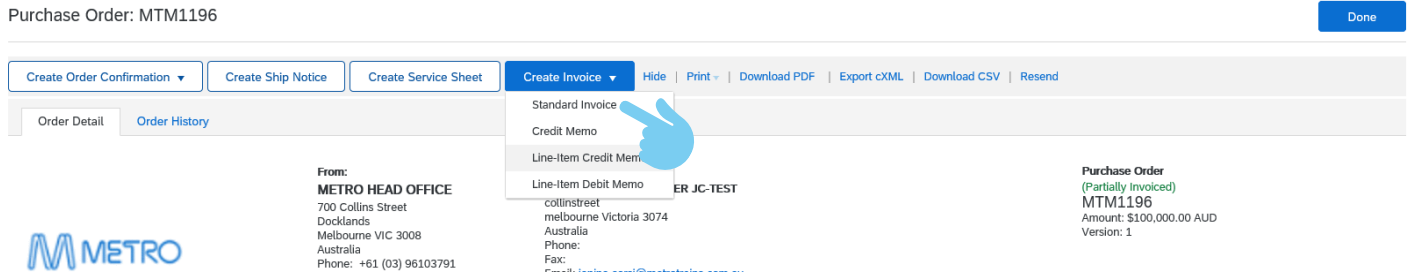

Example of the page that will appear once you select Standard Invoice , Refer to below pages to start invoicing process

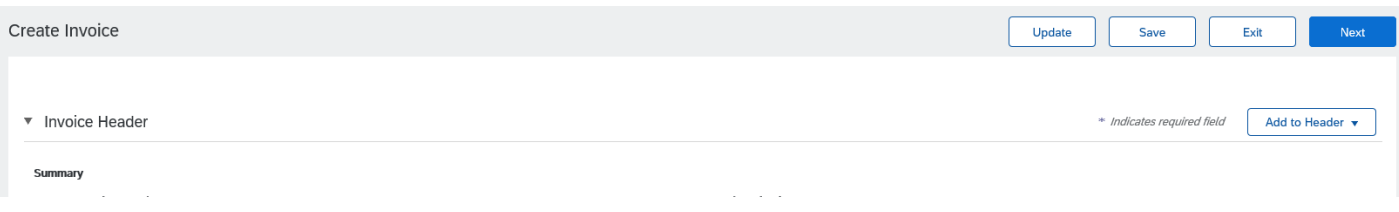

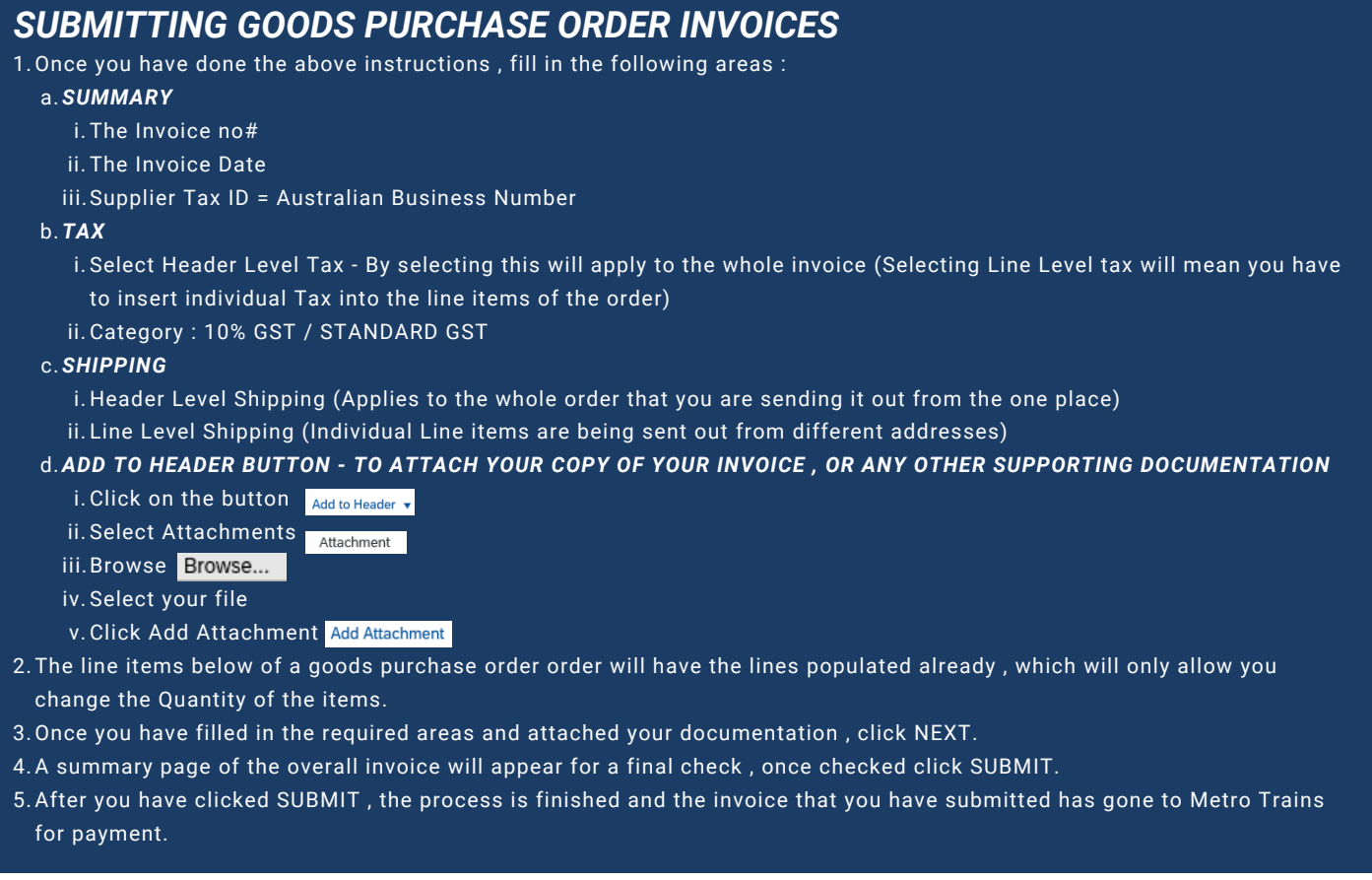

Example of the Invoice Header area , Tax and Shipping subjects that are on the Invoice page

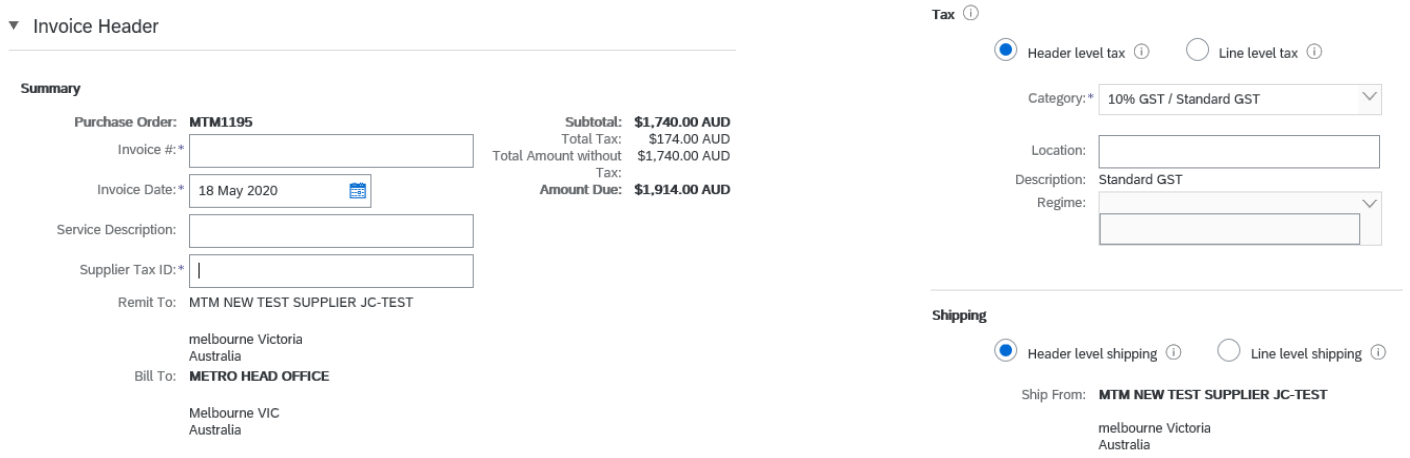

Example of the pre populated lines from the Purchase Order , the quantity is the only thing that can be changed when invoicing

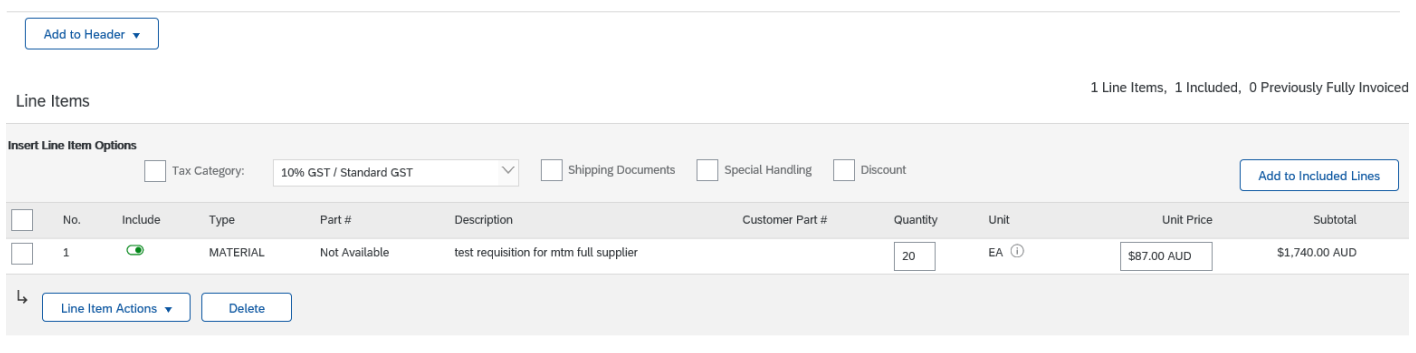

## *SUBMITTING SERVICE PURCHASE ORDER INVOICES*

1. Once you have done the above instructions , fill in the following areas :  $\,$ 

#### *SUMMARY* a.

- i. The Invoice no#  $\,$
- ii.The Invoice Date
- iii.Supplier Tax ID = Australian Business Number

#### *TAX* b.

- i.Select Header Level Tax By selecting this will apply to the whole invoice (Selecting Line Level tax will mean you have to insert individual Tax into the line items of the order)
- ii.Category : 10% GST / STANDARD GST

### *ADD TO HEADER BUTTON - TO ATTACH YOUR COPY OF YOUR INVOICE ,OR ANY OTHER SUPPORTING DOCUMENTATION* c.

- i. Click on the button  $\blacksquare$
- ii.Select Attachments |
- iii.Browse
- iv. Select your file
- v.Click Add Attachment |
- *LINE ITEMS* d.
	- i.For service purchase order invoices , line items need to be added into the invoice.
	- ii.Click the button ADD/UPDATE
	- iii.Select GENERAL SERVICE <sub>LAdd General Service</sub> OR MATERIAL
	- iv. Input the information for the service line item : Part no# , Description of the work , Quantity , Unit of measure and Unit . price.
	- v.Input the service start and end date
	- vi.Repeat this process if you wish to add multiple line items
- e.Once you have filled in the required areas, added your lines and attached your documentation , click NEXT.
- 2. A summary page of the overall invoice will appear for a final check , once checked click SUBMIT.  $\,$
- After you have clicked SUBMIT , the process is finished and the invoice that you have submitted has gone to Metro Trains 3. for approval and payment.

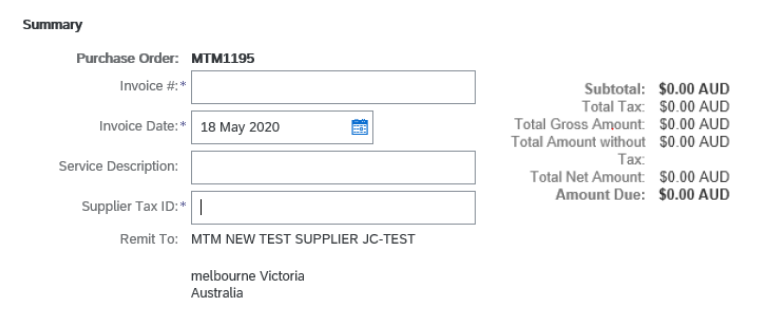

NOTE: The service invoice subtotal area will be

Example of the Line items section where lines are required to be created. Click Add/Update then General Service or Material. Then fill out the required information for the line item to be created.

### Line Items

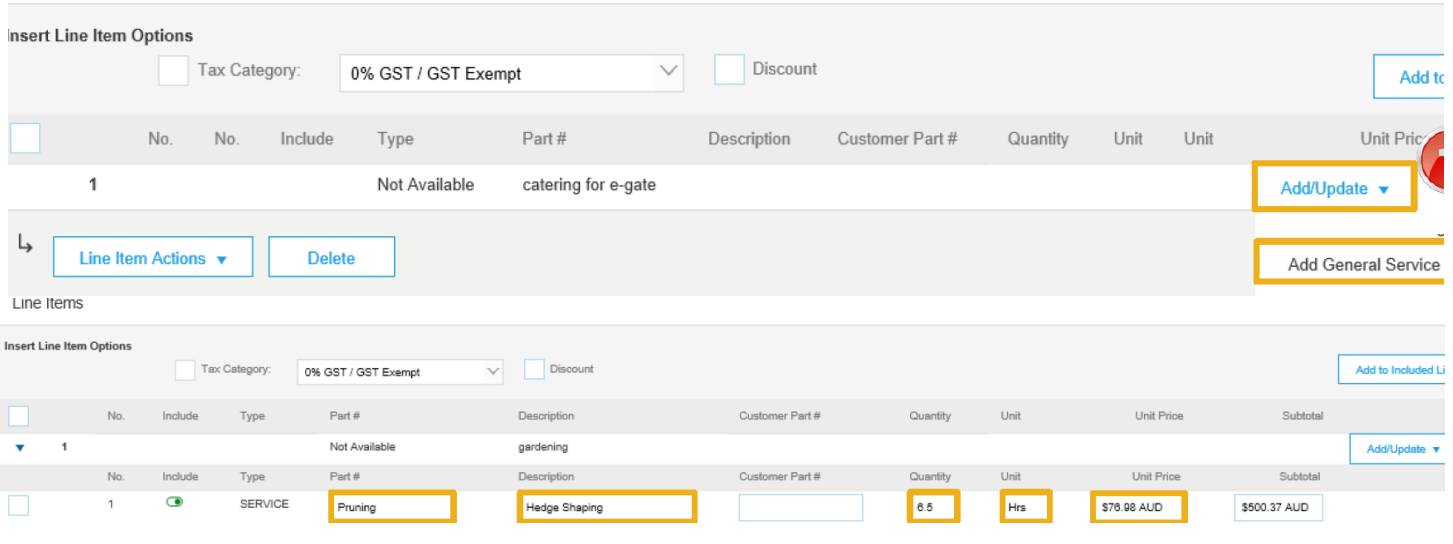

# **Where can I find help?**

Guides on uploading your invoices for Goods Orders or Service Orders (Sheets) , instructions and online demonstrations provided by Metro Trains, visit the Supplier Information Portal :

https://support.ariba.com/item/view/181010

### *HAVE ANY MORE QUESTIONS?*

For more information and answers about Invoicing and receiving Purchase Order on Ariba , visit the Ariba Help Center which can be located on the side of your Ariba Account. For any additional questions or further assistance, please contact MetroAribaSuppliers@metrotrains.com.au or Ariba Customer Support.

For Training and guidance email : an.sellertraining.aus@sap.com

#### ද්ධි **JC** I need help with invoicing Documents Search. edited Nov 18 2018  $\Box$ Ċ ad. 31155  $\frac{1}{2}$  33 Guide I need help accessing a sourcing Trends Refresh event Below you can find the most common issues with creating invoices. Please click How do I create an invoice? the link to view the answer. 1. How do I submit an invoice? Why was my invoice or service entry 2. Why isn't the Create Invoice option sheet rejected? available on my purchase order? 3. How do I edit and resubmit an invoice? 4. If I have already invoiced my purchase SAP Ariba **A** Help Center order once, how do I invoice for the remaining amount? Learning Home Support 5. What should I do if my invoice has been rejected? How can we help you? 6. When will my invoice will be paid? Looking for more? Type your question into  $\hbox{\large \it q}$ Search our knowledge base the search bar at the top of the screen. For best results, we recommend using key Or browse below for topics that might help Sort by: Relevance V words to describe your question, like "upload catalog" or "add customer I need help accessing a sourcing event You can access a sourcing event to which you have been invited in two ways: Through the invitation email the buyer sends By going to the Proposals page (click app drop-down menu in the upper-left corner of the application and select Proposals.) If the event you are looking for is not listed on the Event participation View homepage RFQ Standard accounts  $\frac{1}{2}$  59 · 74770 views · edited Apr 29 2020 How do I create an invoice? Question How do I submit an invoice? Answer First, you will need a trading relationship with your customer. Then, you will need to determine what type of invoice you are submitting. Please see the article "How do I know which type of invoice to create?" to determine what type of invoice you are